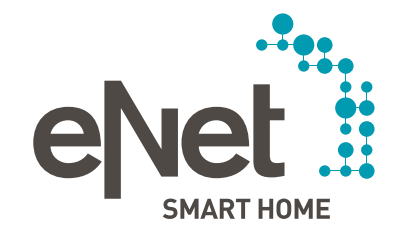

# ANLEITUNG ZUM UPDATE DER eNet GERÄTE AUF VERSION 2.0

#### **Voraussetzungen und Rahmenbedingungen für das Update der eNet Geräte**

- Die Batterien aller batteriebetriebenen eNet Geräte sind gegen neue ersetzt worden. (Batterietyp: CR 2450N)
- Vorhandene eNet Repeater (Zwischenstecker und Unterputzaktoren) sind als erstes zu aktualisieren.
- Als zweites sind die Updates der eNet Sonnensensoren einzeln bzw. in einer Gruppe vorzunehmen.
- Anschließend sind die Updates der eNet Wand- und Handsender einzeln bzw. in einer Gruppe vorzunehmen.
- Es ist sicherzustellen, dass das Fenster des Webbrowsers mit der Inbetriebnahmeoberfläche während des Update-Vorgangs geöffnet ist und der Laptop / PC nicht in den Standby-Modus wechselt, sodass Sie über Hinweise informiert werden.

#### **Durchführen des Geräte-Updates auf die Version 2.0**

- 1. Öffnen Sie die Inbetriebnahme des eNet Servers in Ihrem Webbrowser und melden Sie sich mit Ihren Benutzerdaten an.
- 2. Klicken Sie auf den Button **Inbetriebnahme starten**.
- 3. Klicken Sie nun auf das Zahnrad-Symbol, welches sich oben rechts in der Ecke befindet.

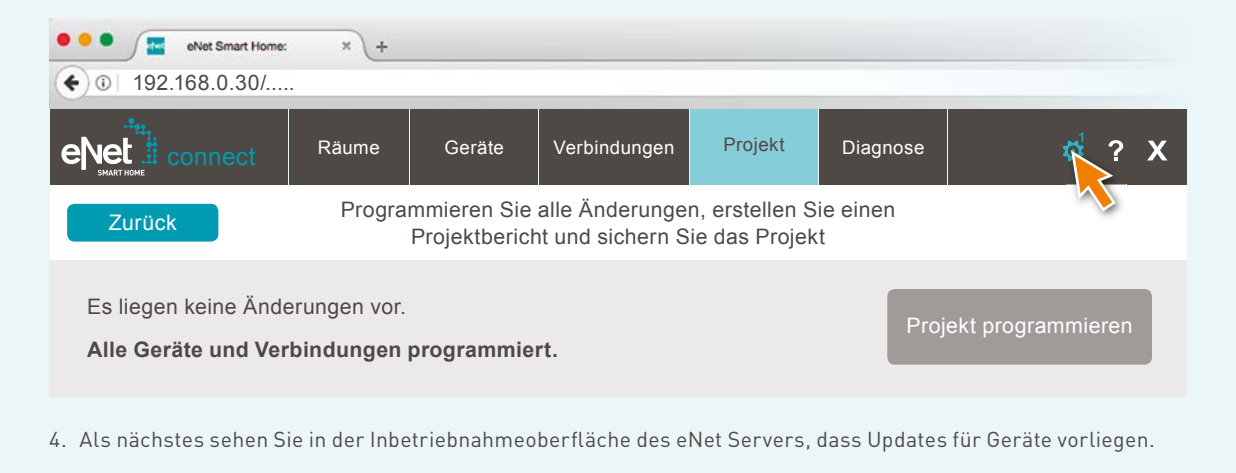

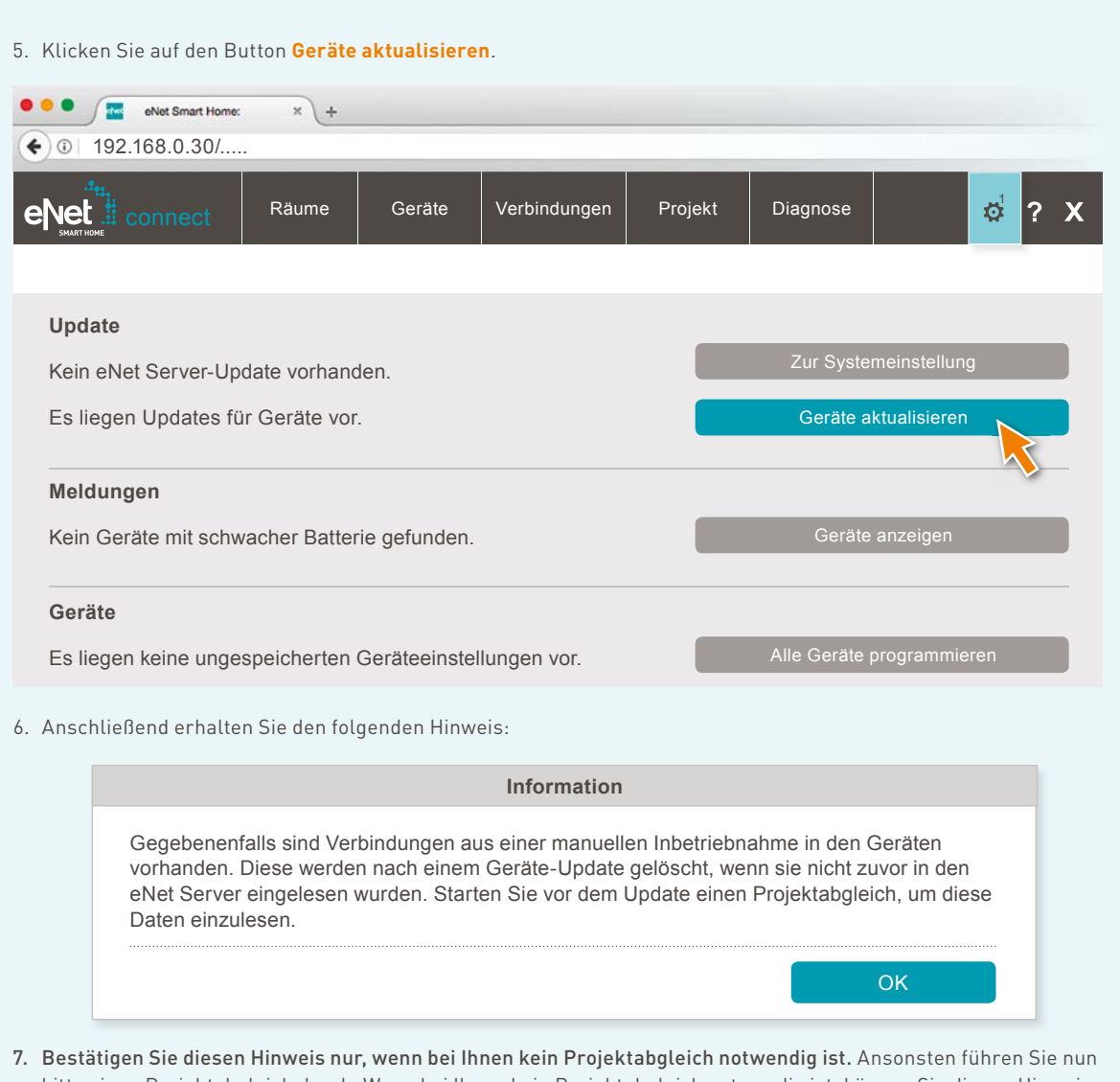

bitte einen Projektabgleich durch. Wenn bei Ihnen kein Projektabgleich notwendig ist, können Sie diesen Hinweis bestätigen und direkt mit Punkt 8 fortfahren. Andernfalls bestätigen Sie bitte den Hinweis und verlassen im nächsten Schritt über den Button **Abbrechen** den Update-Dialog. Führen Sie für einen Projektabgleich anschließend die folgenden Schritte durch:

• Zur Durchführung eines Projektabgleichs klicken Sie auf den Button **Projekt**.

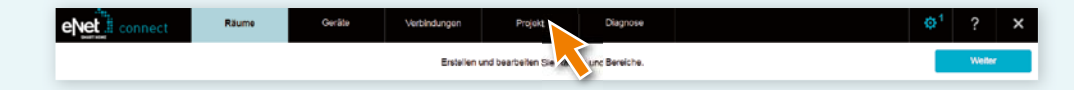

• Anschließend klicken Sie auf **Projekt abgleichen**, um zu starten.

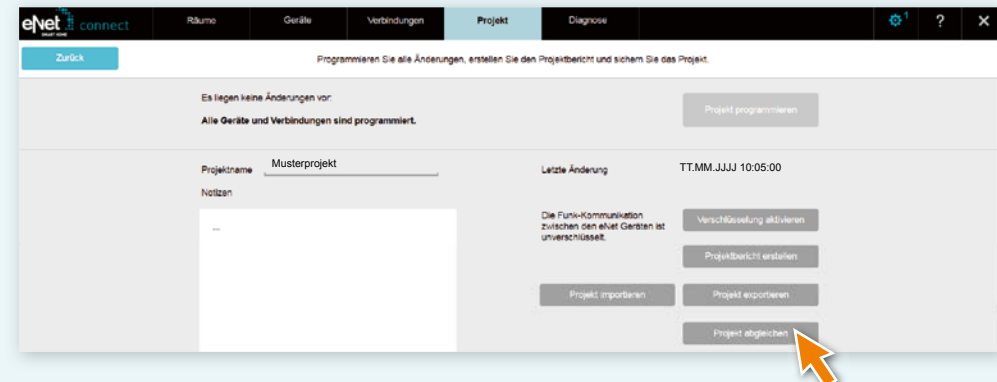

• Der eNet Server sucht jetzt alle Geräte, um die Gerätedaten auslesen zu können. Batteriebetriebene Geräte müssen hierzu betätigt werden.

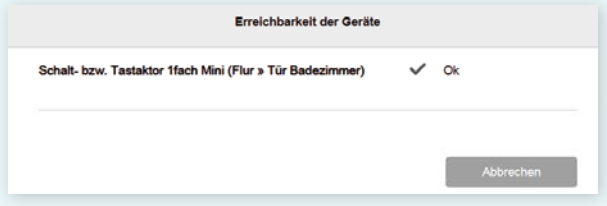

• Nachdem alle Geräte durch den eNet Server gefunden wurden, erscheint der folgende Hinweis, wenn die Projektdaten des eNet Servers mit allen Gerätedaten übereinstimmen.

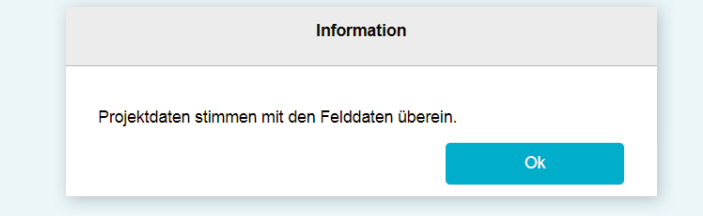

• Hat der eNet Server Abweichungen festgestellt, so wird der nachfolgende Hinweis angezeigt.

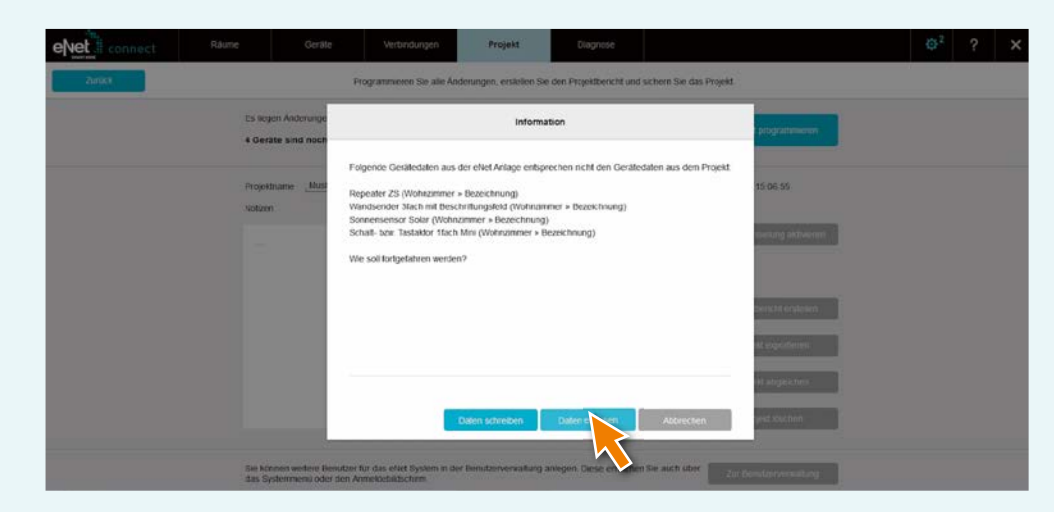

• Betätigen Sie nun den Button **Daten einlesen**, um abweichende Gerätedaten aus einer manuellen Inbetriebnahme in den eNet Server zu übernehmen.

Nach Durchführung des Projektabgleichs können Sie diese Anleitung bei Punkt 3 fortsetzen.

8. Nachdem Sie den Hinweis aus Punkt 6 bestätigt haben, erhalten Sie die nachfolgende Auflistung aller Geräte, für die eine Aktualisierung vorliegt. Darüber hinaus berechnet der eNet Server die geschätzte Dauer des Update-Vorgangs.

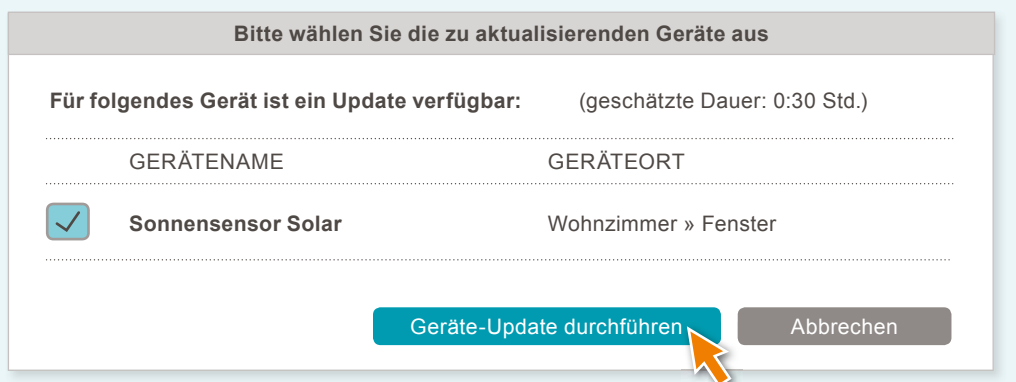

9. Berücksichtigen Sie vor einem Update die am Anfang des Dokuments genannten Voraussetzungen.

10. Führen Sie die Updates durch, indem Sie auf den Button **Geräte-Update durchführen** klicken.

Die Geräte-Updates sind vollständig, wenn der eNet Server Ihnen dazu einen Hinweisdialog anzeigt.

- Starten Sie fehlerhafte Updates erneut, wie ab Punkt 5 beschrieben.
- Führen Sie einen Spannungsreset durch, falls Geräte nicht mehr erreichbar bzw. bedienbar sind.
- Nehmen Sie die Batterie von batteriebetriebenen Geräten heraus und setzen Sie diese wieder ein, falls Geräte nicht mehr erreichbar bzw. bedienbar sind.

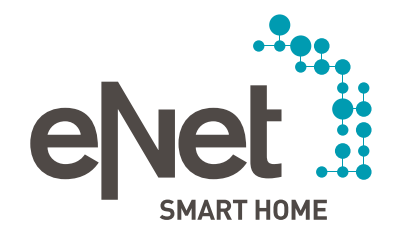

#### Gira

Giersiepen GmbH & Co. KG Dahlienstraße Postfach 12 20 D-42477 Radevormwald Tel +49 21 95 602 0 Fax +49 21 95 602 191 www.gira.de info@gira.de

#### JUNG

Albrecht Jung GmbH & Co. KG Volmestraße 1 Postfach 1320 D-58569 Schalksmühle Tel +49 23 55 806 0 Fax +49 23 55 806 189 www.jung.de kundencenter@jung.de

#### Insta GmbH

Hohe Steinert 10 Postfach 1830 D-58468 Lüdenscheid Tel +49 23 51 936 0 www.insta.de info@insta.de

www.enet-smarthome.com

Technische Beratung Gira Tel +49 21 95 602 123 Fax +49 21 95 602 118 hotline@gira.de

Technische Beratung Jung Tel +49 23 55 806 555 Fax +49 23 55 806 255 kundencenter@jung.de